# **Teamsのインストール(Windows11編)**

A 18 1= 面 上

 $x64.9x9$ 

 $P1Q \cdots Q$ 

□ □

### Microsoftのサイトから 「職場/学校向けのTeams」をダウンロードします。

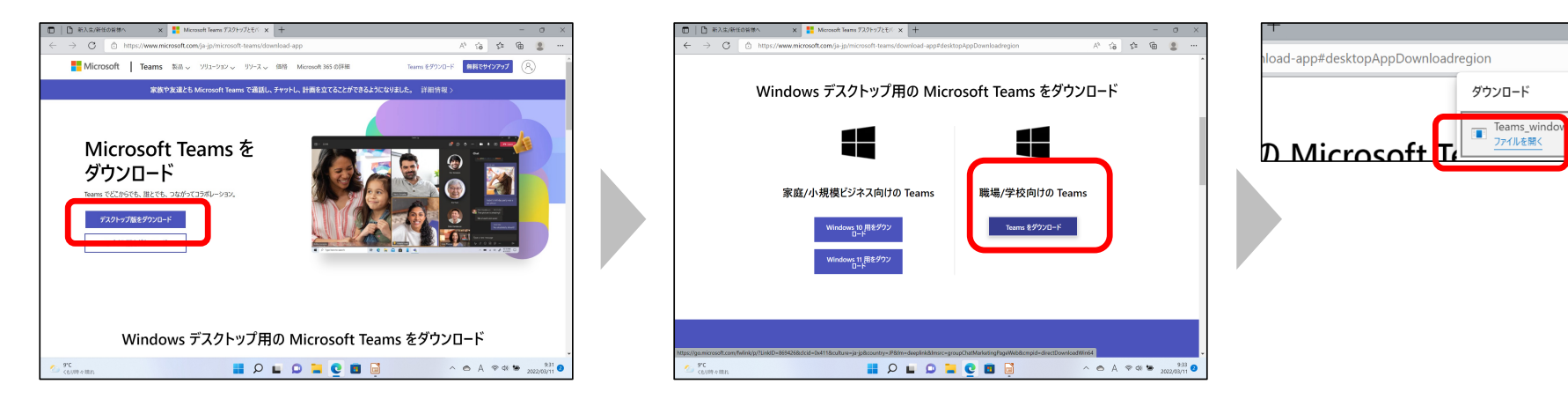

ダウンロードが終了したらファイルを開きます。 見当たらない場合には、「ダウンロード」フォルダの中を探してください。

ファイルを開くと、Teamsのインストールが始まります。 インストール終了後、⾃動的にTeamsが起動します(次のページへ)。

# Teamsへのサインイン(茨大IDでの利用)

#### アカウントの入力を求められたら、 茨大ID( xxxx@vc.ibaraki.ac.jp )を入力してください。

### 続いて、パスワード認証、 必要に応じて多要素認証が⾏われます。

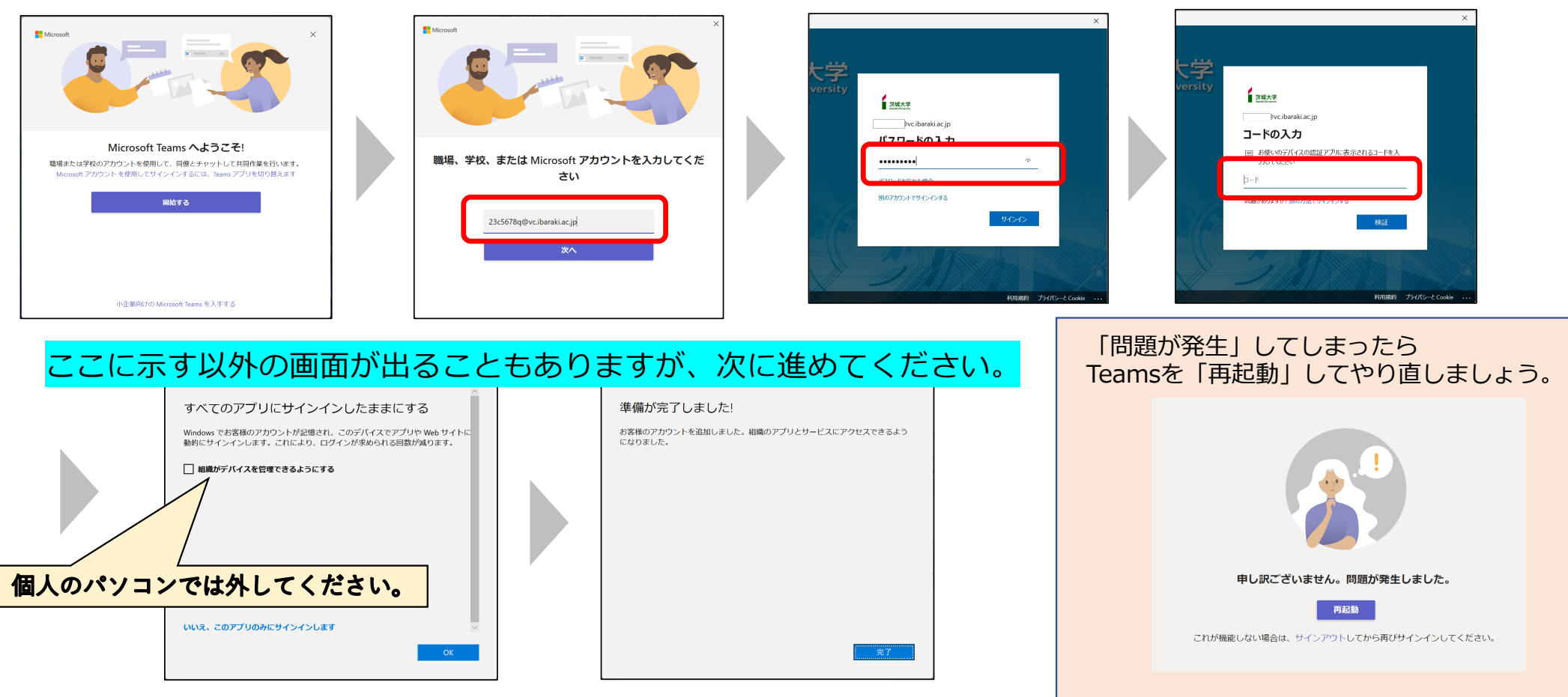

## **新しいチームへの参加**

チームは「会場」のようなものです。 講義やイベントごとにそれぞれ異なるチームが⽤意されます。 チームでは、オンライン会議、メンバー間の資料共有などが可能です。

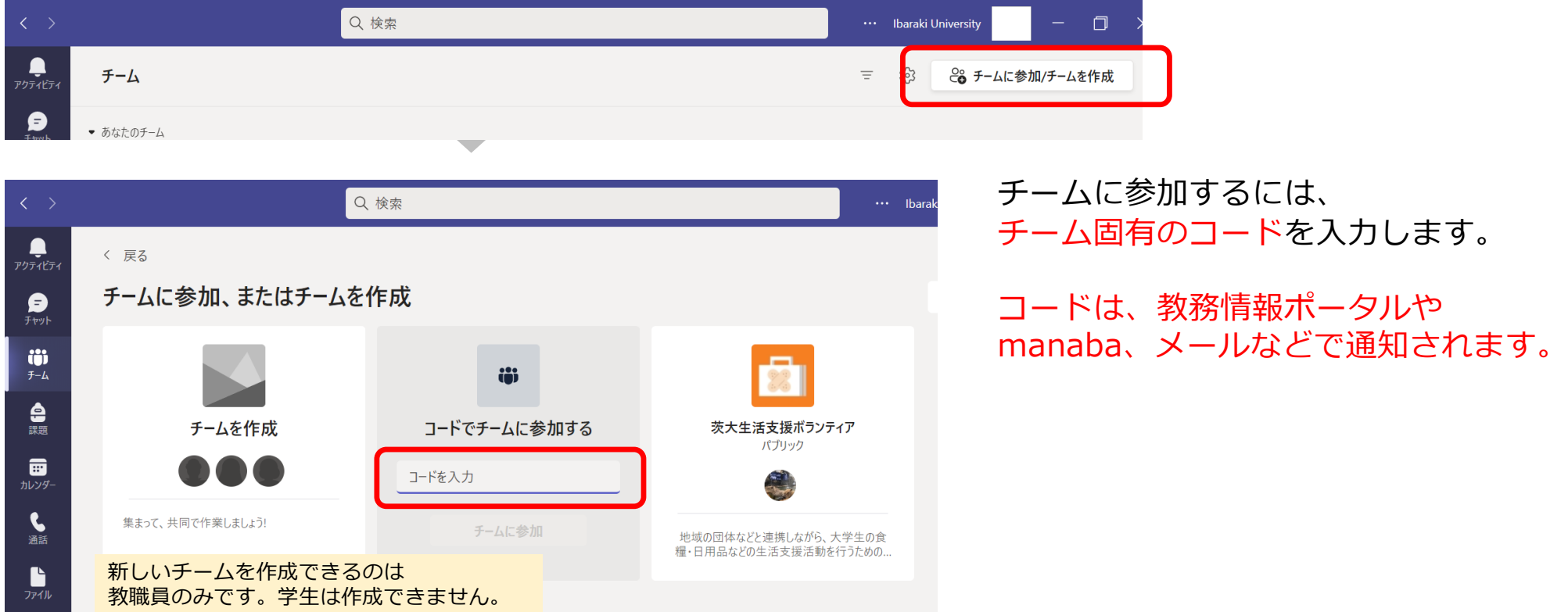

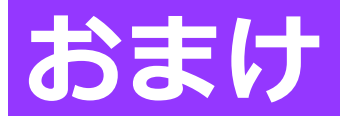

Teamsが問題なくインストールできたら、 アイコンを右クリックして、 タスクバーにピン留めしておきましょう。

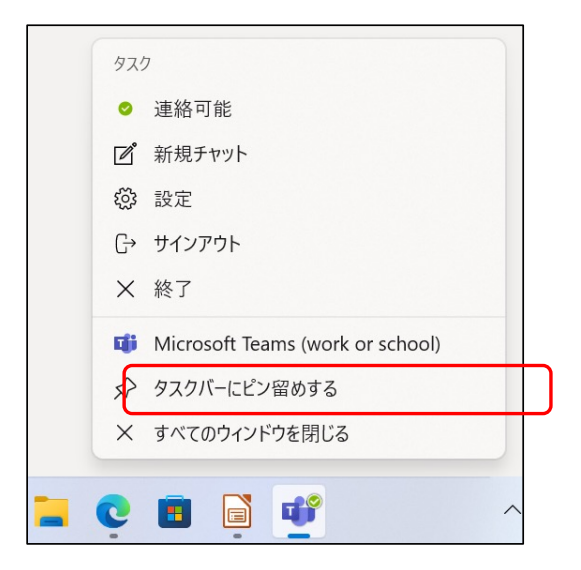

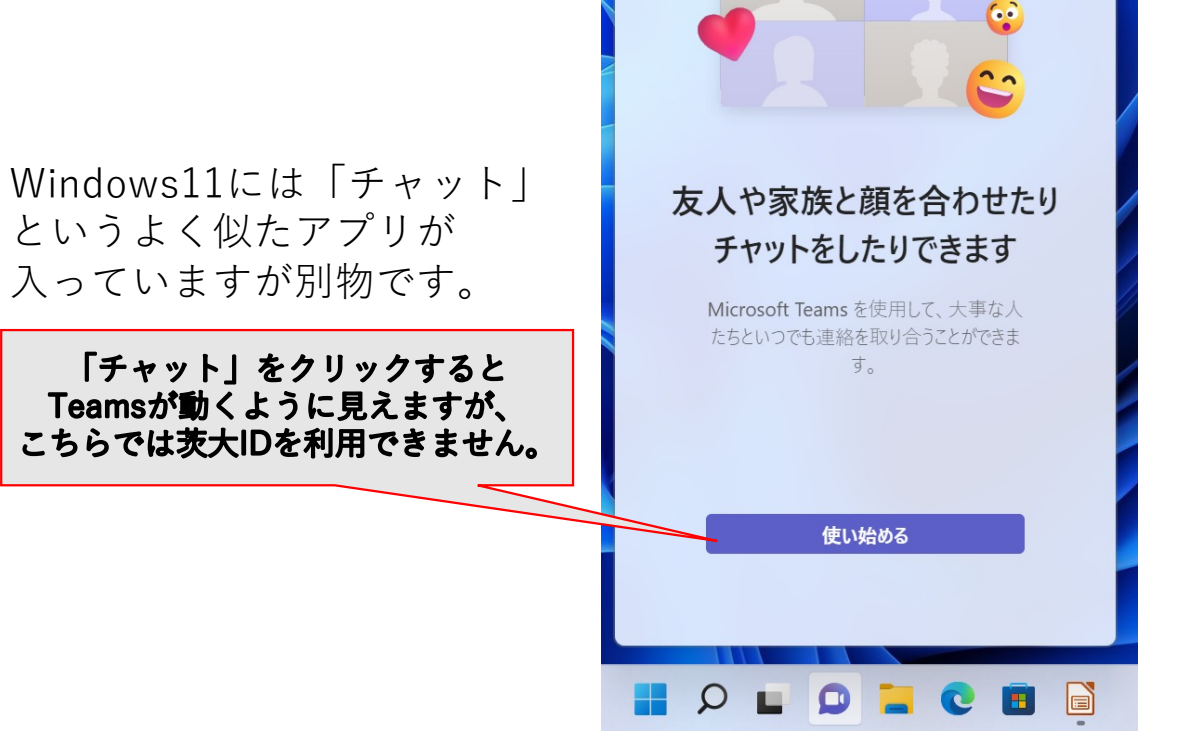